# Basics of Spreadsheets

Microsoft Excel

Instructor: Don Bremer

## Workshop Outline for Basics of Creating Spreadsheets Microsoft Excel

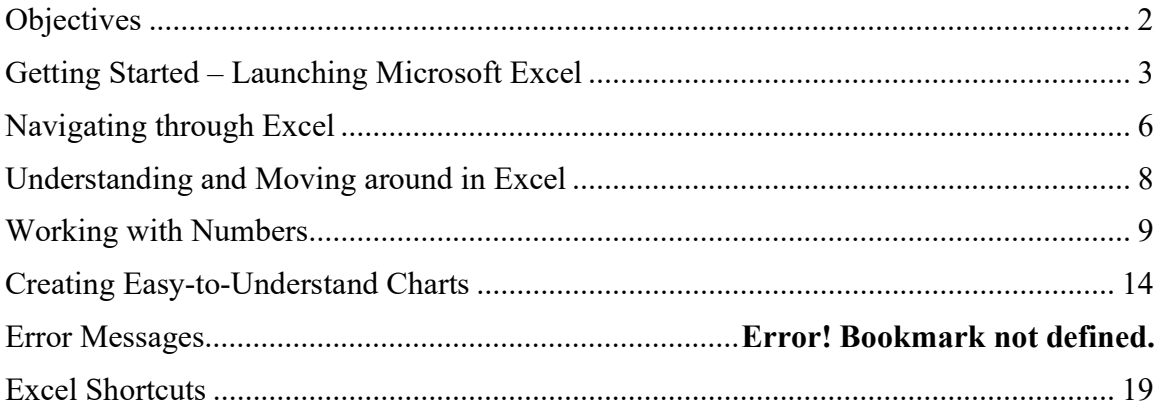

Microsoft Excel is a spreadsheet program that allows you to organize your data into lists and then summarize, compare and present your data graphically. Excel helps you find the sum, average, or maximum value for sales on a given day; create a graph showing what percentage of sales were in a particular range; and show the total sales compared with the total sales of other days in the same week.

## Basics of Creating Spreadsheets

Learn the basics, from creating and saving to editing and formatting. Learn how to create easy-tounderstand charts. Learn how to manage critical business data how to get the most out of your information.

## Objectives:

- Get started with Excel.
- Navigate an Excel document.
- $\triangleq$  Create a Workbook Enter text and numbers
- **↓** Use AutoSum
- $\blacksquare$  Work with multiple Worksheets

# Getting Started – Launching Microsoft Excel

Start the Excel program. The most common way to start Excel is to use the >START> button on the Windows taskbar. Type Excel and a list of programs and files with the name Excel appear. Pick the one that says, "Excel".

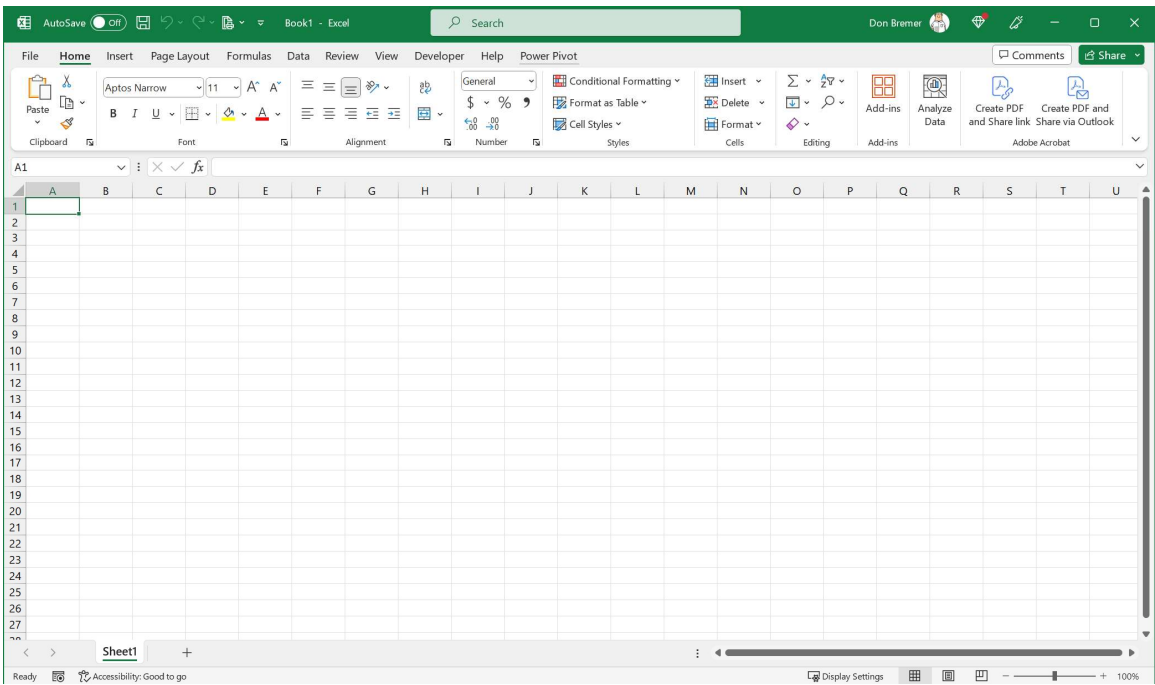

## Overview of Microsoft Excel Menus and Toolbars

- Ask A Question Button (TYPE, How do I use help?)
- Title Bar title of your active document
- Menu Bar
- Scroll Bars
- Status Bar
- Workbook/Active Worksheet
- Minimize/Maximize/Close Button
- Formula bar
- Cell, Row and Column

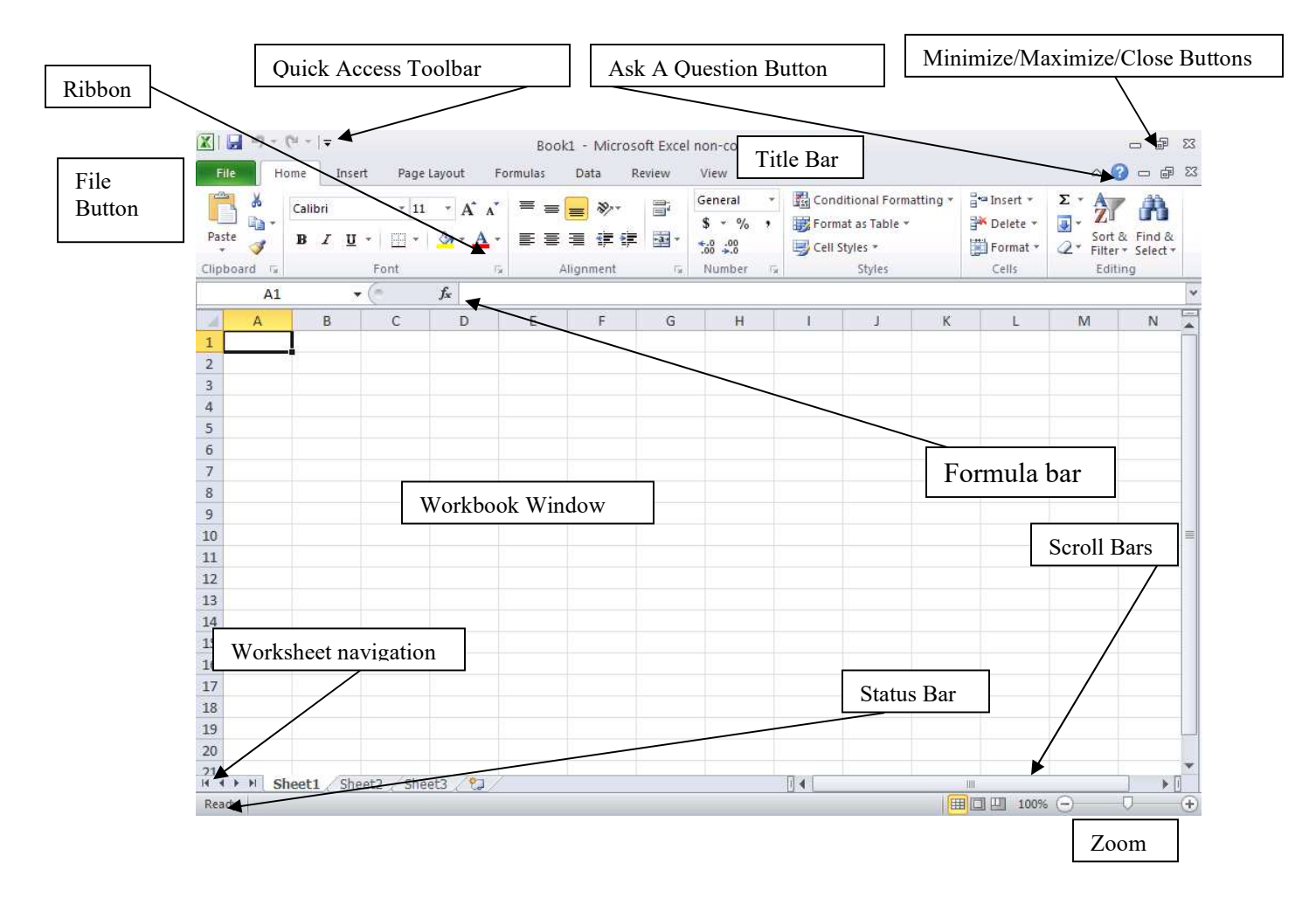

#### Customize Toolbar/Commands and Options

To locate right click on the toolbar and select More Commands…

• In the list of options SELECT Set Print Area in the commands list, and ADD to Toolbar by clicking Add>>.

#### Options tab

- The Advanced Section has most of the previous commands that were found in the older Option Menus.
- The **Popular** Section has the ability to change the color and the ability to change the user name.

This menu can also be accessed through the file menu and the Excel Options button.

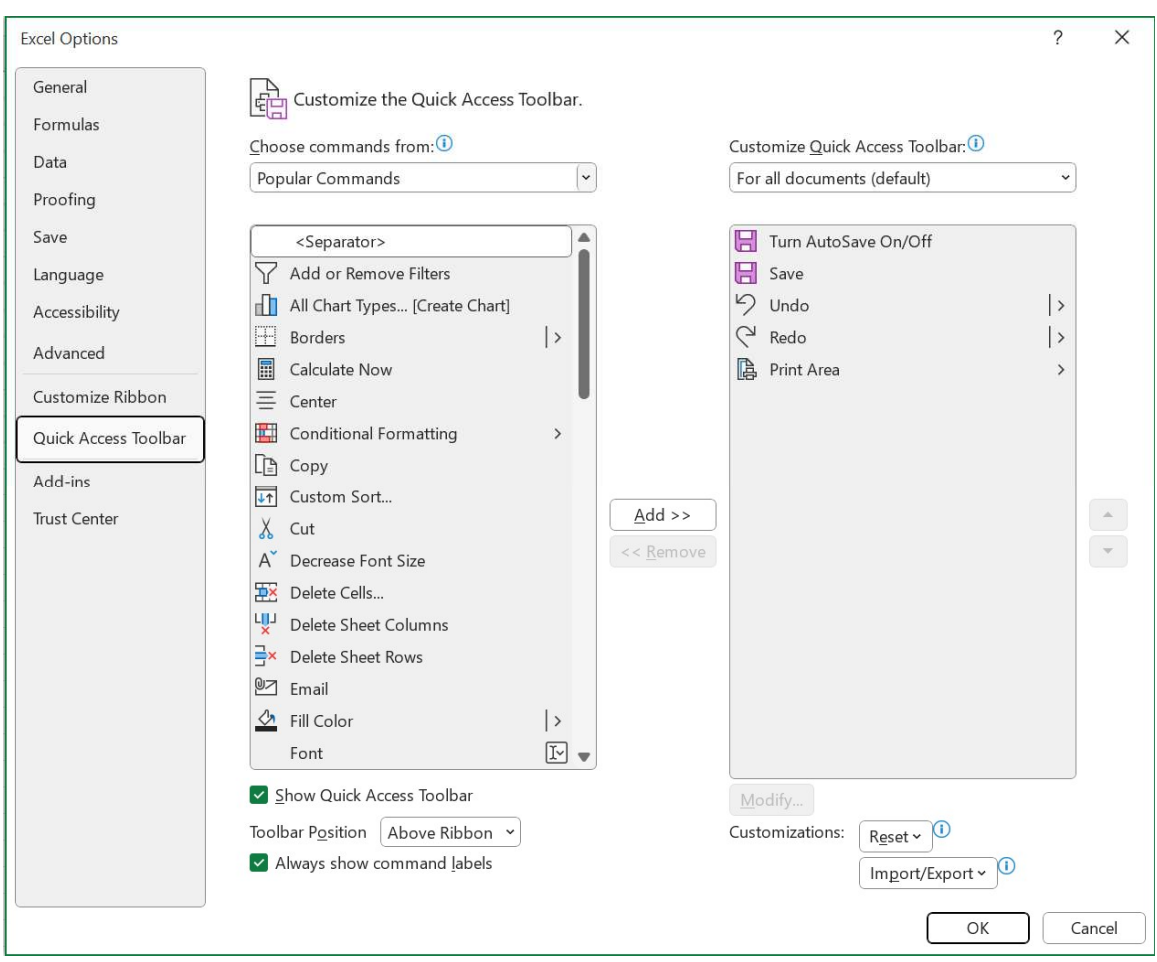

- $\blacksquare$  Things to remember:
	- **Insertion Point** The blinking, short, vertical line, it indicates where your next typing (or backspacing) will begin.
	- $\overline{\phantom{a} \bullet}$  I-beam -The cursor shape (I) that controls the movement or placement of the Insertion Point controlled by the mouse.
	- Point Move the pointer on a display screen to select an item.
	- **Click** To tap on a mouse button, pressing it down and then immediately releasing it (one pressand-release of the mouse). Note that *clicking* a mouse button is different from *pressing* (or dragging) a mouse button, which implies that you hold the button down without releasing it. The phrase to click on, means to select (a screen object) by moving the mouse pointer to the object's position and clicking a mouse button.
	- $\Box$  Double-click Tapping the mouse button twice in rapid succession. Note that the second click must immediately follow the first, without moving the mouse, otherwise the program will interpret them as two separate clicks rather than one Double-Click. (generally used to open an icon or select a single word)
	- **Drag** Refers to any operation in which the mouse button is held down while the mouse is moved.
	- **Fight click** access different shortcut menus, menus vary depending on where you are clicking.
	- $\overline{\phantom{a}}$  Left click select button.
	- $\triangleq$  Select / Deselect highlighted or non-highlighted text.

## Navigating through Excel

Soon after you install Office 2003 on your computer, a balloon pops up asking if you would like to "Help Make Office Better." If you click on it, you are given the opportunity to enroll in something called the Microsoft Office Customer Experience Improvement Program. If you opt-in, anonymous data about how you use Office are uploaded to Microsoft occasionally in the background. All of this data went back to the developers in Redmond on how you use your computer. This is what they found:

#### Top 5 Most-Used Commands in Microsoft Word 2003

- 1. Paste
- 2. Save
- 3. Copy
- 4. Undo
- 5. Bold

Together, these five commands account for around 32% of the total command use in Word 2003. Paste itself accounts for more than 11% of all commands used and has more than twice as much usage as the #2 entry on the list, Save.

With this information, the developers went out and created a new interface for Office 2007.

The Microsoft Office 2007 & Beyond Fluent user interface primarily consists of nine key components:

1. The Ribbon - consists of tabs displaying the commands that are most relevant for each of the task areas in each application. This is a combination of the menu and toolbars.

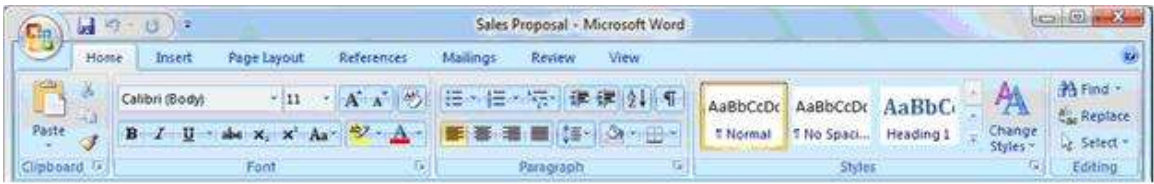

- 2. Contextual Tabs whenever a user selects or inserts an object, the Contextual Tabs for modifying that object (such as pictures, tables, text boxes and charts) appear in the Ribbon.
- 3. The Office Button replaces the File menu.
- 4. Galleries provide users with a visual set of formatting options to choose from when working on a document, spreadsheet, presentation or Access database.
- 5. Live Preview shows the potential results of a Gallery selection within the document before it is actually applied.
- 6. Mini Toolbar provides easy and efficient access to the most frequently used textformatting commands.

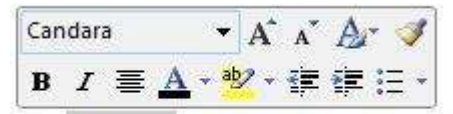

ib, the galleries include items that are o our document. You can use these gall

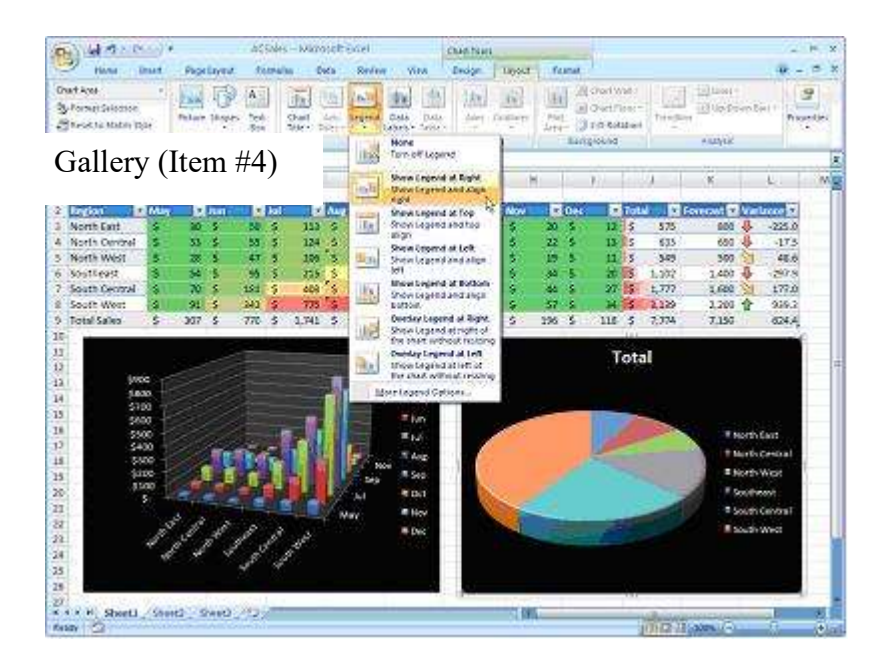

- 7. Enhanced ScreenTips appears as users move the mouse pointer over items in the Ribbon, showing the name of the feature, the keyboard shortcut and a brief description of what the feature is used for, and help links.
- 8. Quick Access Toolbar provides a single location for people to place the commands and features they use most frequently.
- 9. KeyTips appear in front of the Ribbon tabs with a single letter or combination of letters for users to type to activate the feature when users press the Alt key.
- $\blacksquare$  Time saving tip:
	- $\overline{\phantom{a}}$  Right Mouse Button allows users to access menu items easier and faster.
	- Use Keyboard Shortcuts. (hold Ctrl key down and press the "assigned" key)
	- Use Toolbars instead of Menu items.

## Understanding and Moving around in Excel

#### Exercise One:

Enter in the information as below

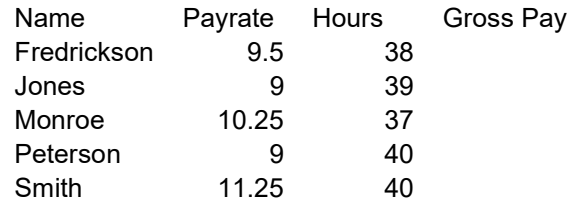

#### Workbooks are saved as files

Worksheets is a page within the workbook

- Sheets can be inserted (Insert>Worksheet)
- Sheets can be renamed (Double click on sheet name and type in new name)
- Worksheet Components

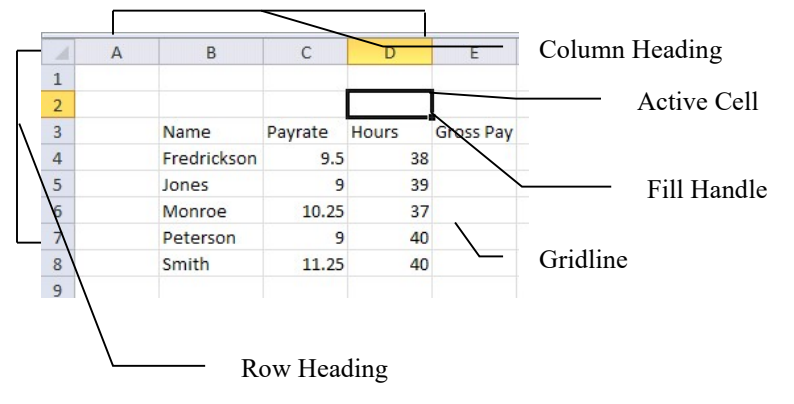

Moving Around in Excel

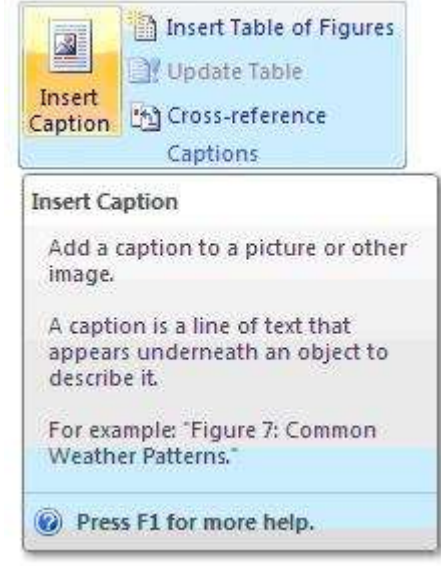

Microsoft® Excel – Basics of Spreadsheets

- Ctrl+Home Top of worksheet (cell A1)
- Ctrl+End End of worksheet
- $\bullet$  Home Beginning of row (column A in current row)
- Arrow keys moves one line/space at a time in various directions
- Page up Moves up one screen at a time
- Page down Moves down one screen at a time
- Scroll bars Moves up/down/right/left in a document

Entering Text and Numbers

- Numbers (press enter key, tab, arrow, or click elsewhere when done)
- Text (press enter key, tab, arrow, or click elsewhere when done)

#### Revising Text and Numbers

- Type over the information in the cell
- Click on the cell and edit using the formula bar
- Double-click in the cell and edit directly
- Clear contents using Delete key

#### Selecting Multiple (Range) Cells

Using cell pointer, hold the mouse button down and drag until the desired cells are selected.

#### Working with Numbers

#### Creating Formulas

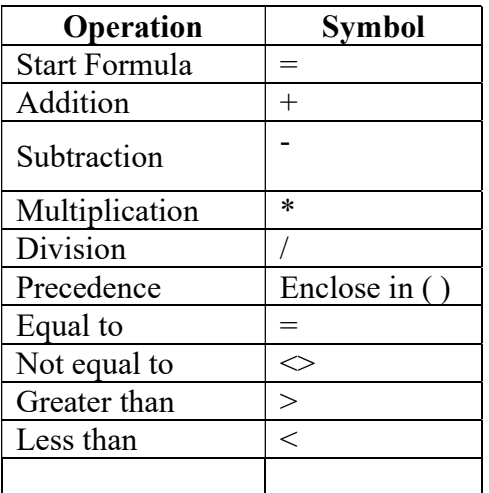

- 1. Activate cell you want formula in
- 2. Type an equal sign  $(=)$  Formulas begins with "="
- 3. Click the first cell you want in the formula
- 4. Type a operator
- 5. Click the next cell in the formula

#### Microsoft® Excel – Basics of Spreadsheets

- 6. Repeat steps 4 and 5 until formula is done
- 7. Finish entry by pressing Enter

#### Entering Simple Formulas

- 1) Using one operator: Select a cell and Type =8+4, Click on the Checkmark on the formula bar or hit the Enter Key the result is 12
- 2) Using two operators: Select a cell and Type =  $4+2*3$ , hit Enter, the result is 10
- 3) Key factor: Order of Operator Precedence multiple and division within a formula is completed prior to adding and subtracting in a formula, unless you use parentheses to override the Precedence. Select a cell and Type  $=(4+2)*3$ , hit Enter, the result is 18

#### AutoSum

Toolbar button " $\Sigma$ " enters formula "=sum()

#### AutoFill

Using Fill handle to drag formula across or down (pointer turns into  $a +$  when positioned over the square box in the lower right-hand corner of the active cell

#### Formatting Numbers

Use the Toolbar buttons

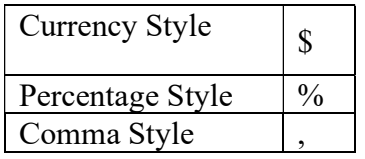

Increase and decrease decimals places Use the Menu Format>Cells for more choices

#### Formatting Text

- **Font**
- Point size
- Bold, Italic, Underline

#### Adjusting Worksheet Layout

- Adjusting Column Width and Row Height
	- Adjust Column Width
		- $\bullet$  Select column you want to adjust  $(A, B, C, etc.)$
		- Place the mouse pointer to the right edge of the selected column until the pointer changes into a double-headed arrow
		- Double click to have Excel adjust it to the best fit for that column, or hold the mouse button down and drag to the right or left until desired width is reached
	- Adjust Row Height
		- Select row you want to adjust  $(1, 2, 3 \text{ etc.})$
		- Place the mouse pointer to the lower edge of the selected row until the pointer changes into a double-headed arrow
		- Double click to have Excel adjust it to the best fit for that row, or hold the mouse button down and drag up or down until desired height is reached
- $\bullet$  Inserting and Deleting Rows and Columns
	- **Insert Row or Column** 
		- Right-mouse button click on Column or Row heading you want to move to the right or down, choose Insert from the mini menu (select multiple columns or rows prior to this if you want to insert more at one time)
		- Insert a new row and place a new employee, Neil Peart, into the table. He works for \$11/hour and works 40 hours a week.
	- Delete Row or Column
		- Right-mouse button click on the Column or Row heading you want to delete and choose Delete from the menu
		- Select Neils row and delete him.
- Moving and Copying Cell Contents
	- Using Copy and Paste commands
		- Select range of cells and choose copy and then put insertion point in new spot and choose paste to duplicate
		- Select range of cells and choose cut and then put insertion point in new spot and choose paste to move
	- Using Drag and Drop function
		- Select range of cells, move mouse to lower edge of range, when arrow appears, hold mouse down and drag and drop to new location to move
		- Select range of cells, move mouse to lower edge of range, when arrow appears, hold Ctrl key down and mouse down and drag and drop to new location to copy

#### Aligning Text

- Rotating Text
- Format > Cells > Alignment tab

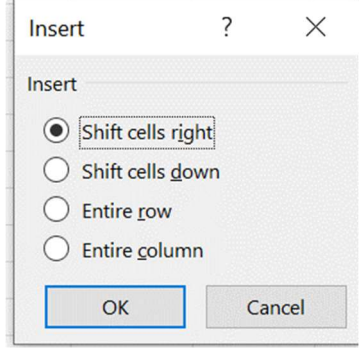

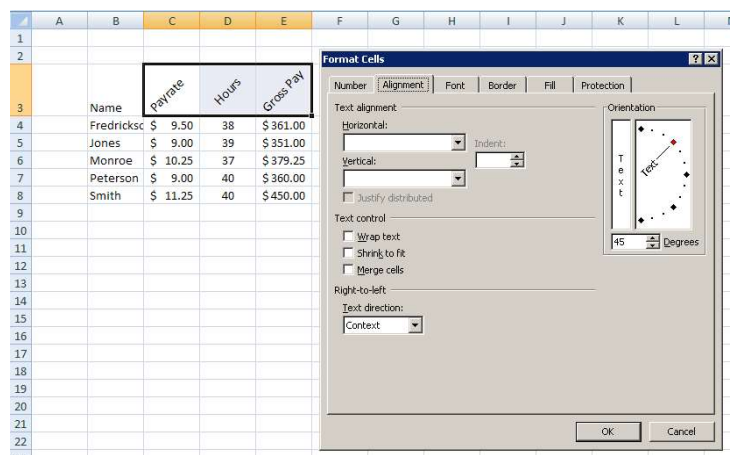

- Merge, Shrink to Fit, and Wrap Text
- Also listed under Format > Cells > Alignment tab
- Merge and Center

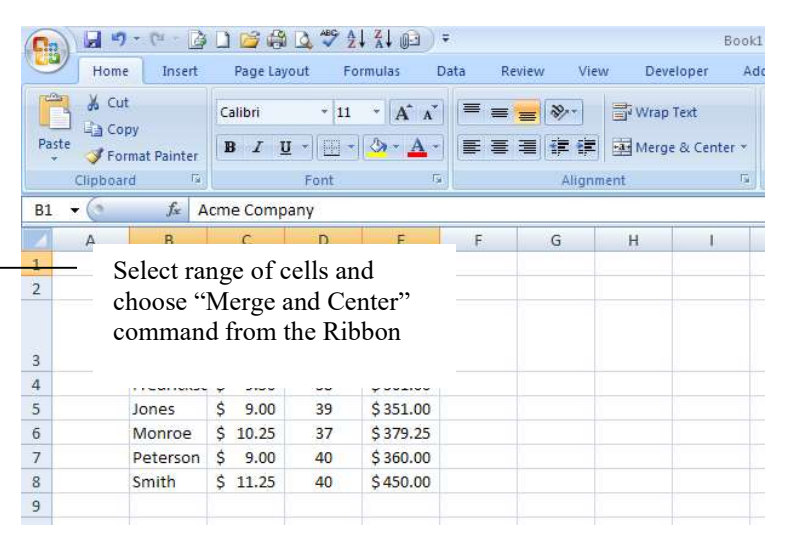

#### Borders and Color/Shading

- Borders
- Select range
- Right click and select Format Cells...Select the Border tab on the Format Cells Screen

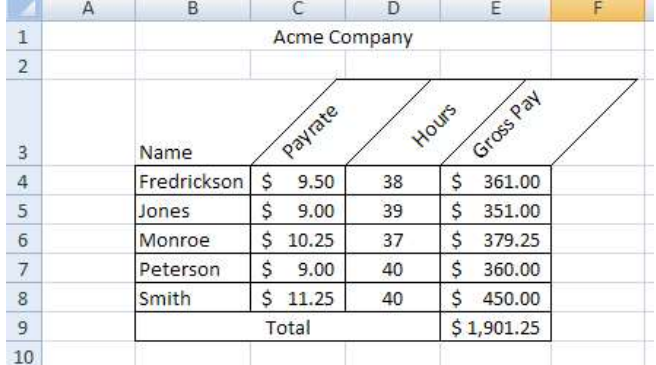

- Colors/Shading
- Select range you want to color or shade
- Right click and Use the mini toolbar and select the fill button and select the color to shade the cells.

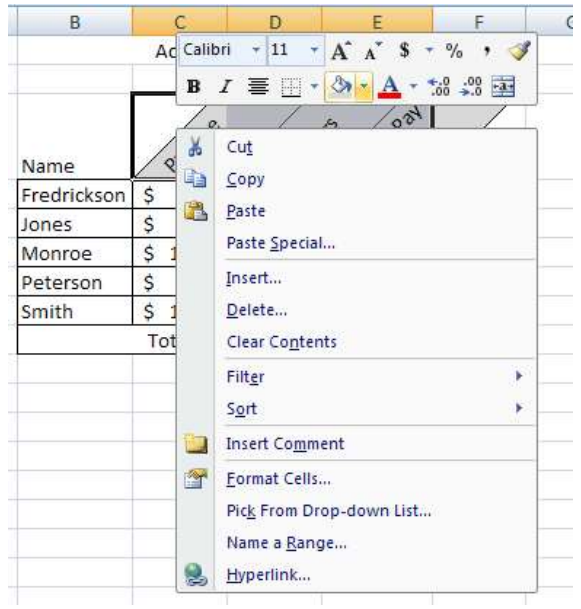

#### Previewing and Printing

- $\blacklozenge$  Viewing using freeze panes
	- Click in the cell where all rows above that cell and all columns to the left of the cell, should stay in place
	- Choose Freeze the View Tab and under the Window Options, select Freeze Panes.
- Adjusting Margins in Print Preview
	- Drag margins into place

Changing Page Setup

- ◆ Portrait vs. Landscape
- $\bullet$  Fit 1 page by 1 page
- Changing Sheet Settings
	- **Print area** 
		- Select range if other than all
	- **Print Titles** 
		- Place insertion point in Rows to Repeat at Top and then drag through rows you want to appear on successive pages
		- Place insertion point in Columns to Repeat at Left and then drag through columns you want to appear on successive pages

## Creating Easy-to-Understand Charts

- Understanding Chart Types
	- Column Charts
		- Compares values across categories
	- Pie Charts
		- Displays the contribution of each value to a total
	- **Line Charts** 
		- Displays trends over time or categories
- ◆ Creating a Chart
	- Using the Chart Wizard
		- Select range to include text and numbers
		- Select the Insert tab, and then the type of chart from the menu.
		- Move through 4 steps until finished

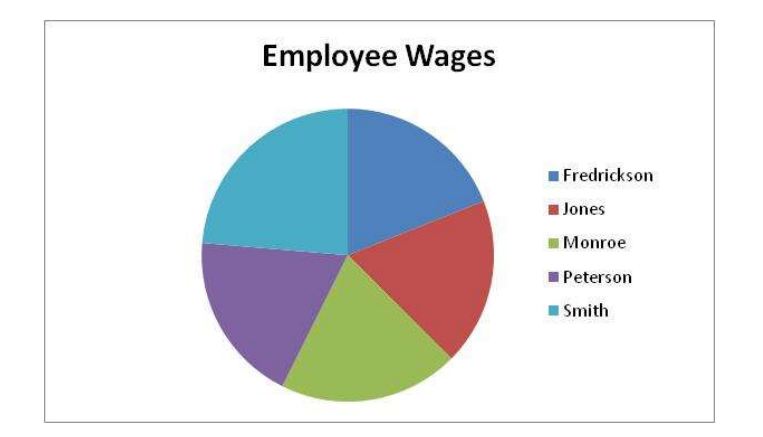

#### Other Options with Excel

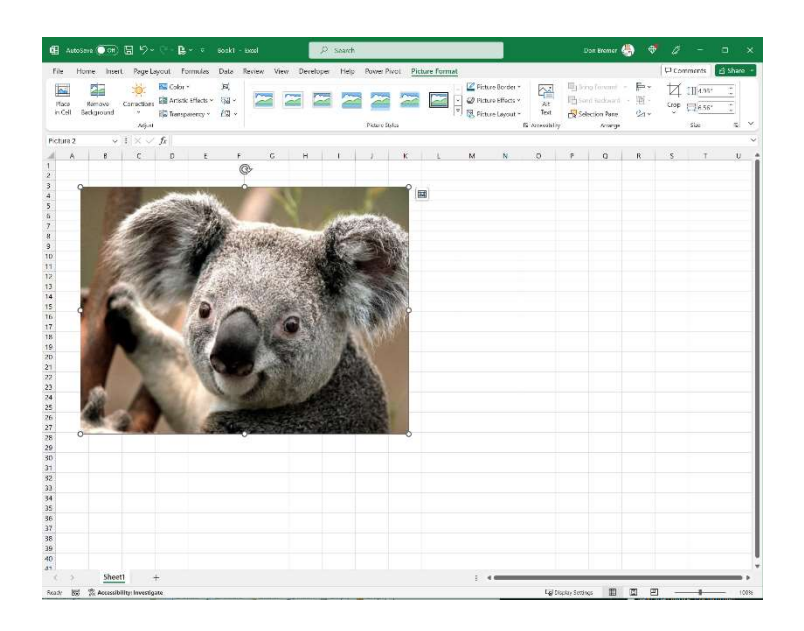

#### Exercise Two:

- 1. If not already open, >OPEN>a new Excel Workbook
- 2. To add a worksheet title, >CLICK>cell B2, >TYPE> 2005 Cash Flow Summary, >PRESS>Enter
- 3. To add labels for the columns of data, >PRESS>the down arrow key, >TYPE>Quarter, >CLICK>the Right Arrow key on the Formula Bar. Enter the next label in C4, >TYPE>France, >PRESS>Right Arrow key, >TYPE>Germany, >CLICK> Enter, >CLICK>E4, >TYPE>Spain, >CLICK>enter.
- 4. To enter labels for rows, >CLICK>cell B5 and >TYPE>Q. Note: Excel gives you the option of completing the cell using the option of completing the cell using the same text as the entry above. >TYPE>1, >PRESS>enter.
- 5. Finish entering label rows.  $>$ TYPE $>$ Q2.  $>$ Point $>$ to the fill handle on the bottom right corner of the selected cell. Note: the point becomes a cross. >DRAG>the fill handle to cell B8. Note: Excel automatically fills in and increments the values in cells B7 and B8.
- 6. To begin entering numeric values into the worksheet, >CLICK>cell C5, >TYPE>55000, >PRESS>enter. Note: numbers right align by default. >CLICK>cell C6, >TYPE>175000, >PRESS>enter.
- 7. Complete the table inserting numbers as below.

2005 Cash Flow Summary

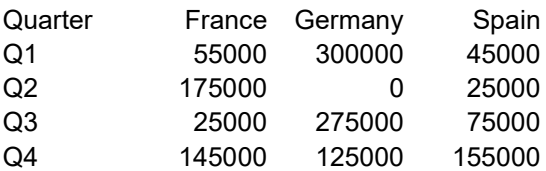

- 8. >CLICK>F4, >TYPE>Total, >PRESS>enter. To use the AutoSum feature to sum the first row of data, >CLICK>the AutoSum button on the Standard toolbar. >CLICK>the Enter button on the Formula Bar.
- 9. To sum the next row of data, >CLICK>F6, >CLICK>AutoSum on the Standard toolbar, >CLICK>the Enter button on the Formula bar. >AUTOSUM>Cell F7. Note: the computer thinks you want to sum the numbers above. To correct the AutoSum range, >DRAG> from cell C7 to cell E7, >CLICK>Enter. >AUTOSUM>Q4
- 10. To add a label for a Grand Total, >CLICK>D10, >TYPE>Grand Total, >PRESS>Enter. >CLICK>F10, >CLICK>AutoSum, >CLICK>Enter.
- 11. To update the sales figures for Germany's second quarter, >CLICK>D6, >TYPE>100000, >PRESS>Enter. Note: the total for both Q2 and the Grand Total is recalculated.
- 12. To copy the contents of Sheet1 to Sheet2, >DRAG>the pointer down from cell B2 to F10. >RIGHT-CLICK>the selected cells and >CLICK>copy. >CLICK>the sheet2 tab. To paste the clipboard contents into sheet 2, >CLICK>B2, >PRESS>Enter.
- 13. To change the worksheet title text, >DOUBLE-CLICK>"2005" in the Formula Bar,  $\geq$ TYPE $\geq$ 2000,  $\geq$ PRESS $\geq$ Enter. To clear the values in the cells,  $\geq$ CLICK $\geq$ cell C5, >HOLD DOWN>Shift, >CLICK>Cell C8. >RIGHT-CLICK>the selected cells and >CLICK>Clear Contents.
- 14. To rename a worksheet, >DOUBLE-CLICK>the Sheet2 tab, >TYPE>2006 Cash Flow, >PRESS>Enter. To rename another worksheet, >RIGHT-CLICK>the Sheet1 tab and >CLICK>Rename, >TYPE>2000 Cash Flow, >PRESS>Enter.
- 15. To set Sheet3 for later recording for 2007 figures, >CLICK>Sheet3 tab, >CLICK>B2 on the worksheet. To paste the contents from sheet 2 form the clipboard in to the worksheet, >CLICK>copy and paste button on the Standard toolbar.
- 16. To rename the worksheet title, >DOUBLE-CLICK>"2005" in the Formula bar, >TYPE>2007, >PRESS>Enter.
- 17. To rename the worksheet, >DOUBLE-CLICK>the Sheet3 tab, >TYPE>2007 Cash Flow, >PRESS>Enter.
- 18. To add a fourth worksheet, >RIGHT-CLICK>the 2007 Cash Flow tab, >CLICK>Insert on the shortcut menu. In the Insert dialog box, >CLICK>the General tab and >DOUBLE-CLICK>the Worksheet icon.
- 19. To rename the new worksheet, >DOUBLE-CLICK>the Sheet4 tab, >TYPE>Three Year Totals, >PRESS>Enter.
- 20. >DRAG>the Three Year Totals sheet tab to the right of the 2007 Cash Flow sheet tab. Note: the tabs are not all visable on the screen at the same time. To view the first sheet tab, >CLICK>the left-most tab scrolling button in the lower left corner of the program window.
- 21. >SAVE>file.

#### Completed Exercise:

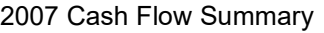

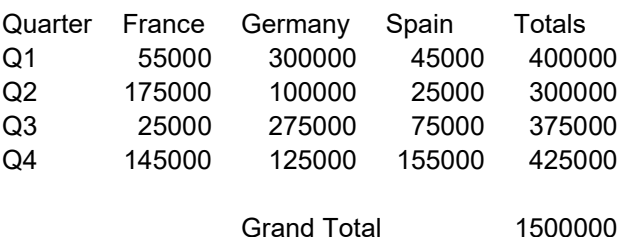

## $\frac{1}{\sqrt{2}}$  Time Saving Tips:

#### Keyboard Navigation

There are many times when your worksheet fills more than a single window and it doesn't take long before you want to find ways to move about the worksheet more quickly. The table below will provide you with some quick ways to travel through out your worksheet.

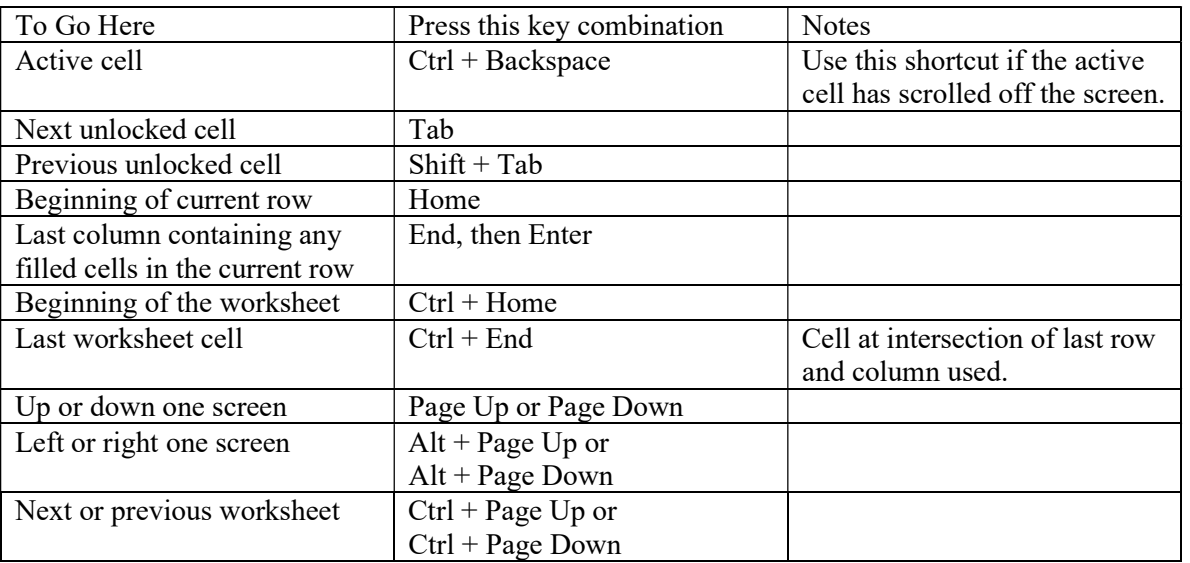

#### Navigating to other worksheets

- $\downarrow$  When you have more worksheets within your workbook that show without scrolling, you can right-click on the scrolling buttons to the left of the worksheet tabs and choose the destination sheet from the short cut menu. You will be able to see up to 15 sheets at one time
- $\overline{\text{4}}$  You can rename the sheets by doubling-clicking on the sheet tab name and then retyping in a new name. An alternative is to right-click on the sheet tab and select Rename from the shortcut menu.

#### Shift-Click Trick

 $\mathbf{L}$ Do you get frustrated when you are trying to select a range that exceeds the width or height of your screen (you end up scrolling over or down sometimes hundreds of rows or many columns before you can stop)? Try this trick next time. First, click in the top corner of the range you

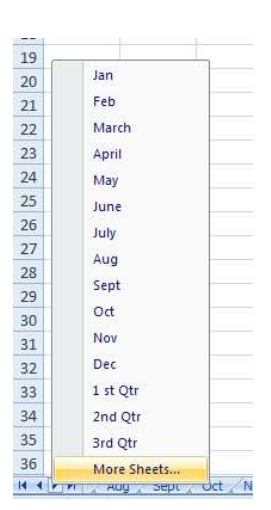

want to select. Next, using the scroll bars only, scroll down until you see the bottom of the range of the cells you want to select. Holding down the Shift key, click in the opposite corner from the cell you first selected. If the range isn't exactly right, keep the Shift down while you re-click.

#### Making Multiple Selections

. It is sometimes necessary to create a pie chart, for example, using information in cells that are not adjacent to each other as the figure below indicates. To select nonadjacent ranges, or cells, simple select the first cell or range you want in the normal fashion, then hold down the Ctrl key as you select the next cell or range, repeating until all required cells or ranges have been selected.

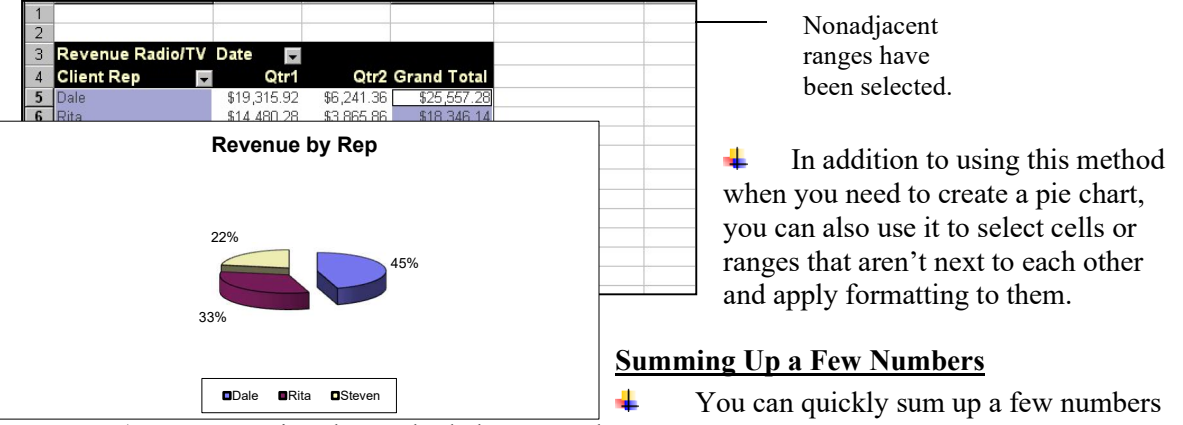

(a range or using the method above to select nonadjacent cells) by selecting them and looking for the "Sum" line on the status bar.

 $\ddot{\text{I}}$  If you right-click any of those words, you can select other options.

In addition to using this method

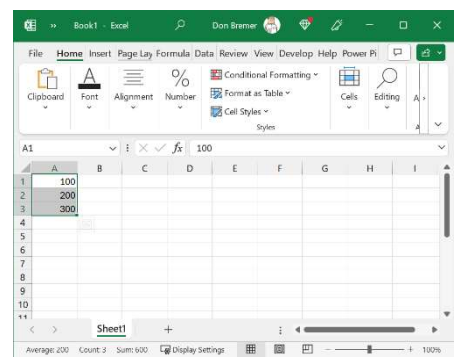

# Excel Shortcuts

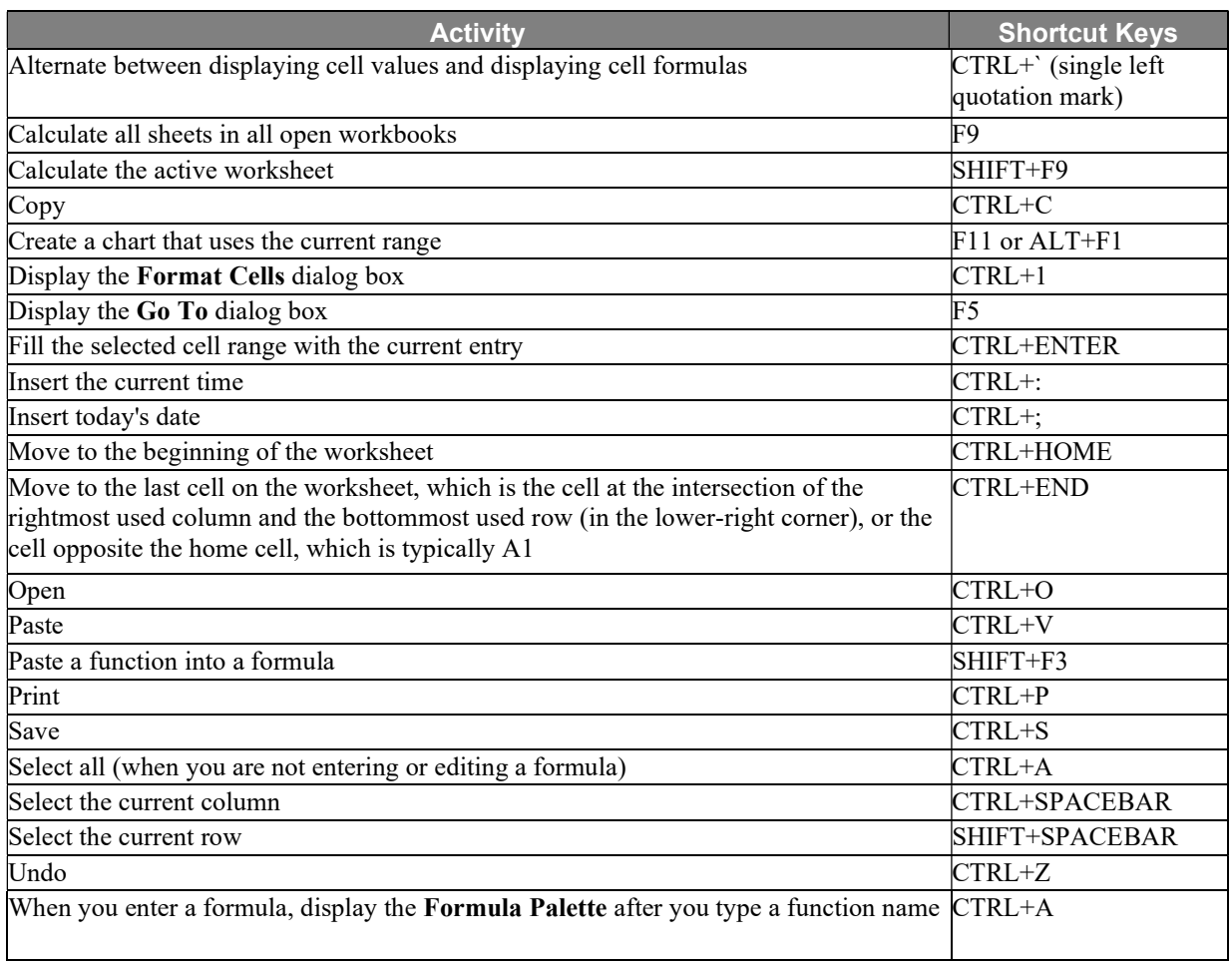